## **INSTRUCTIVO CERTIFICADO DE COBERTURA**

- **1.** Ingresar a [www.beneficioweb.com.ar](http://www.beneficioweb.com.ar/)
- **2.** Completar el formulario de acceso con usuario y contraseña

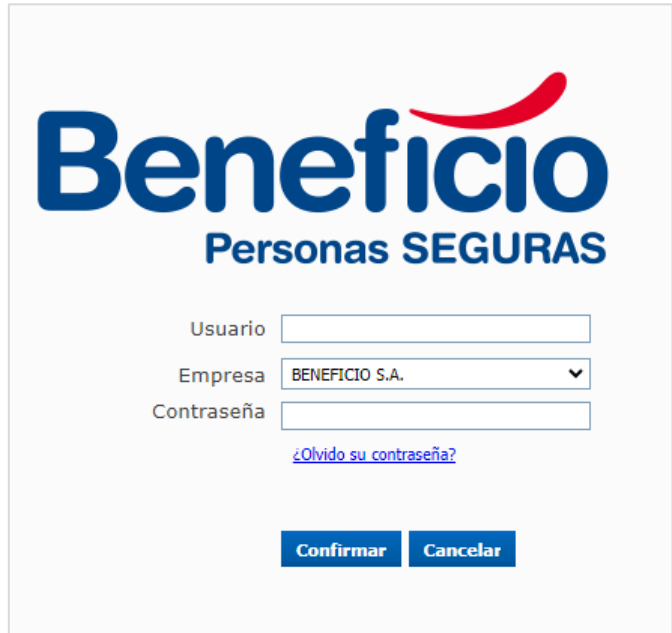

**3.** En la parte superior izquierda de la página, en la opción "PÓLIZA":

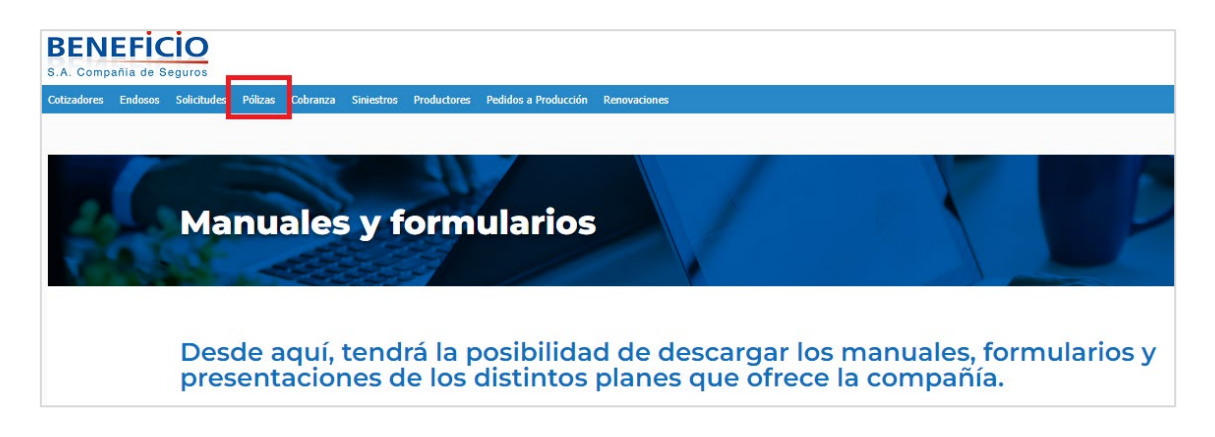

## **4.** Se puede buscar por número de póliza:

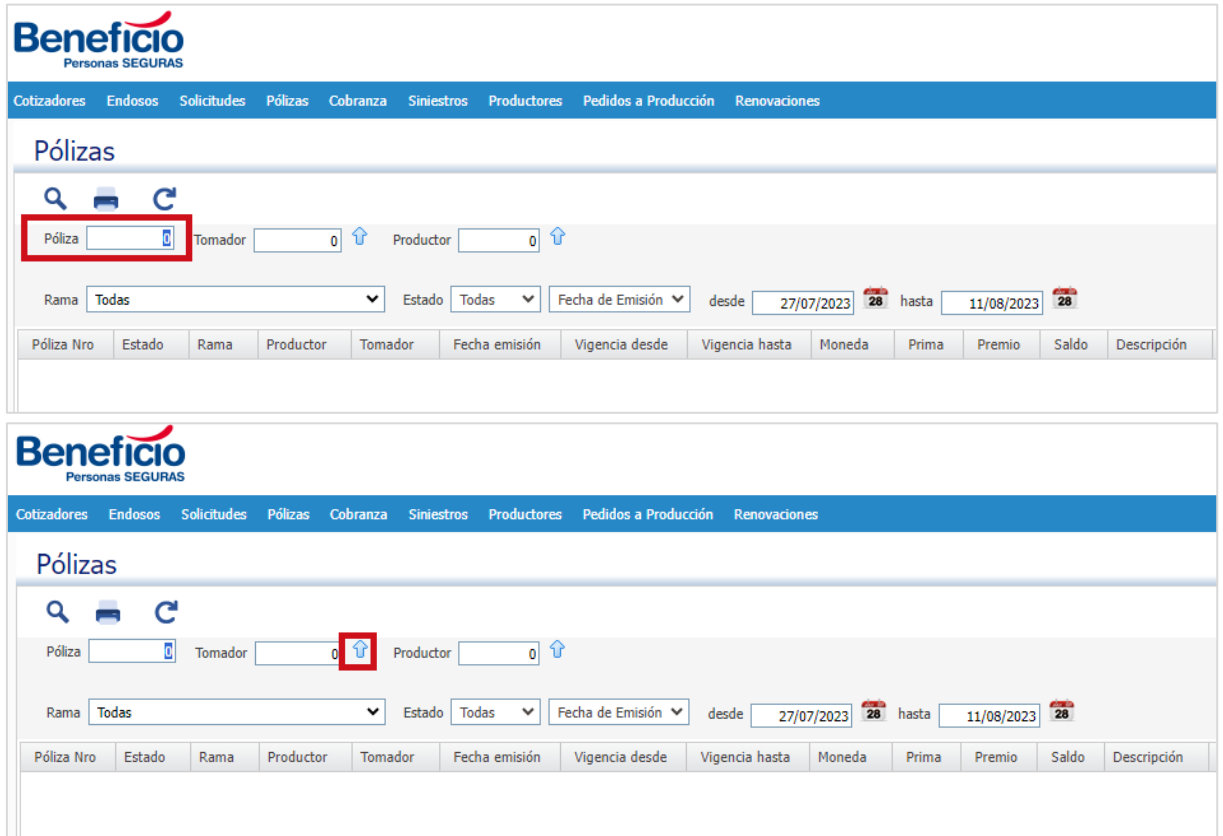

En el botón  $\widehat{\mathbf{t}}$  "Buscar" podemos colocar parámetros para encontrar la póliza requerida:

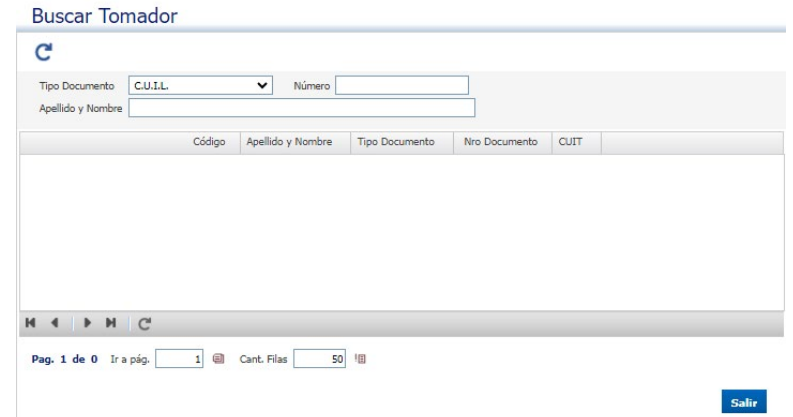

En esta pantalla se puede filtrar por documento, nombre y apellido. Una vez

completado el campo, actualizar  $\mathbf{C}$  para visualizar:

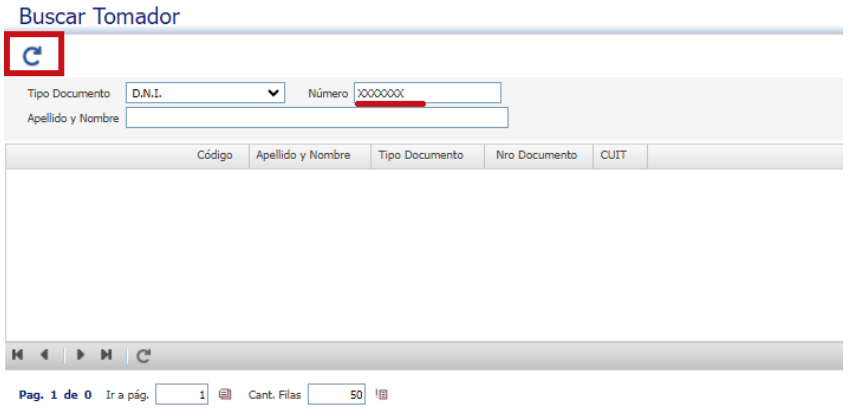

**Salir** 

## **5.** Seleccionamos y procedemos a salir:

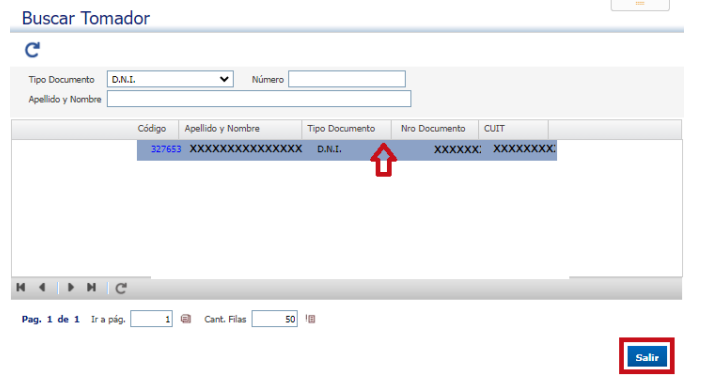

# **6.** Volvemos a la primera pantalla, y suprimimos la fecha "desde":

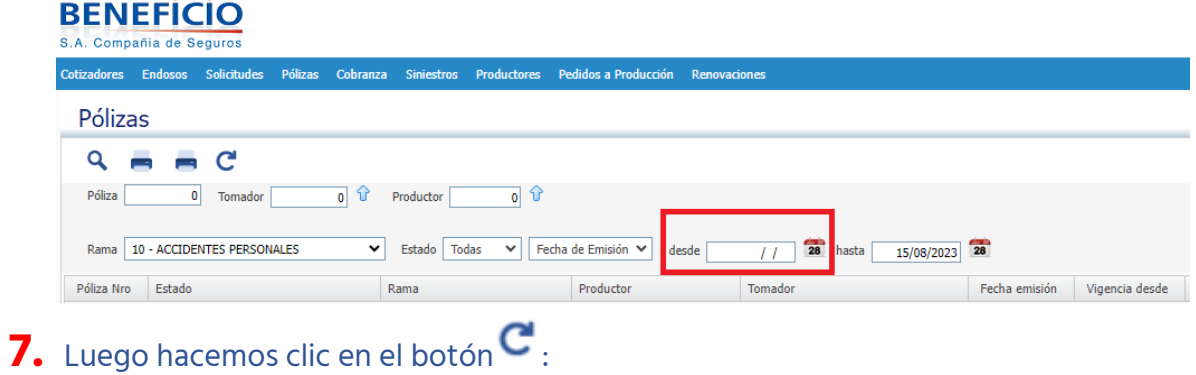

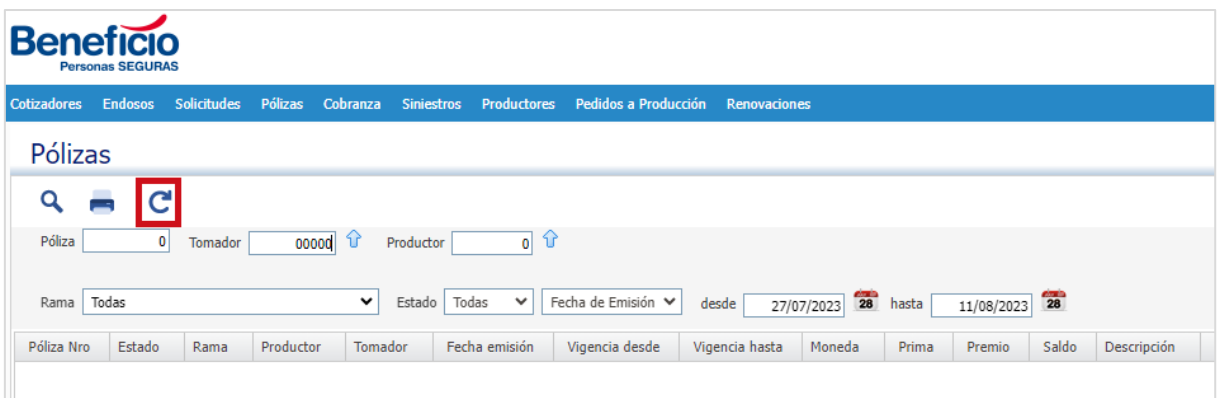

## **8.** Se despliega el listado de las pólizas:

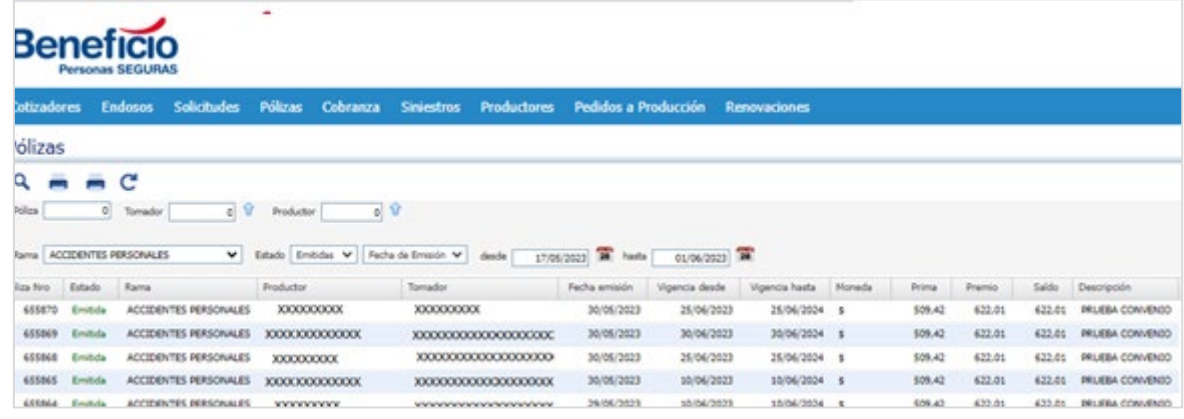

# **9.** Seleccionar la póliza:

 $\sim$ 

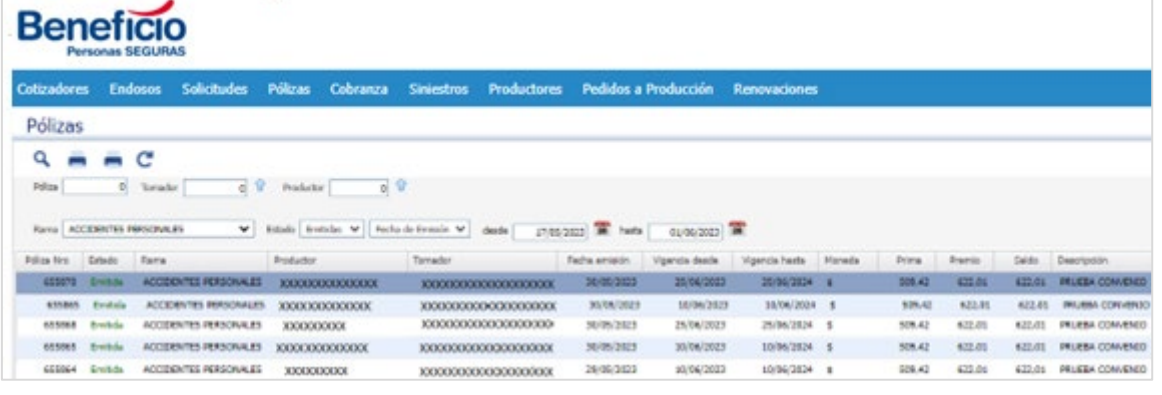

# 10. Hacemos clic en ver detalle Q:

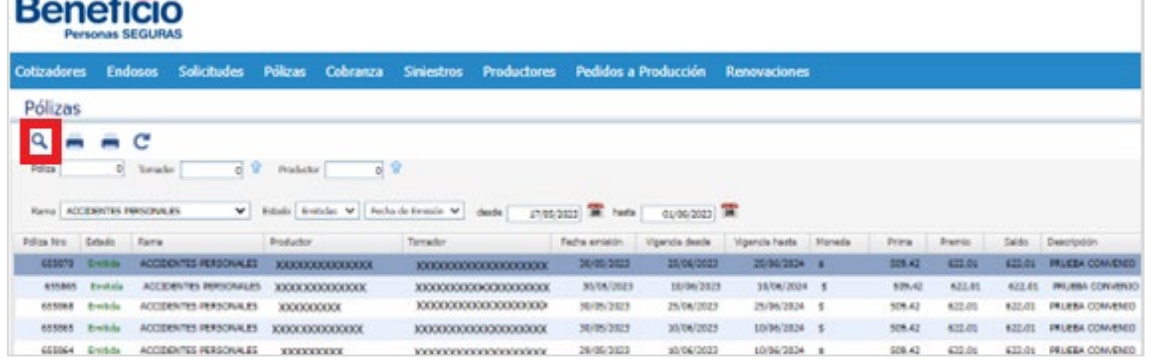

#### **11.** Nos llevará a la siguiente página, donde podremos ver la información del tomador de la póliza:

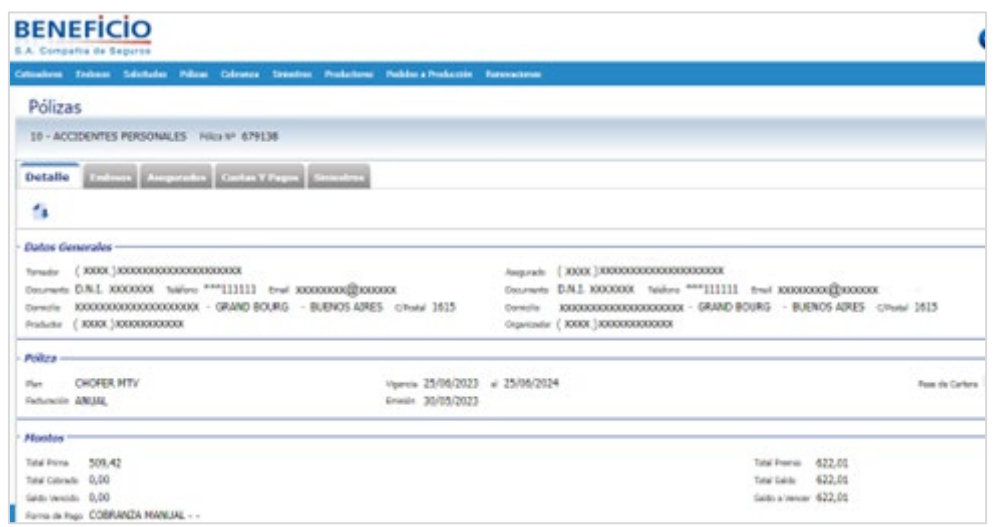

# 12. Podemos descargar el certificado Global de la póliza en el ícono<sup>14</sup>

#### Descarga:

### **Beneficio**

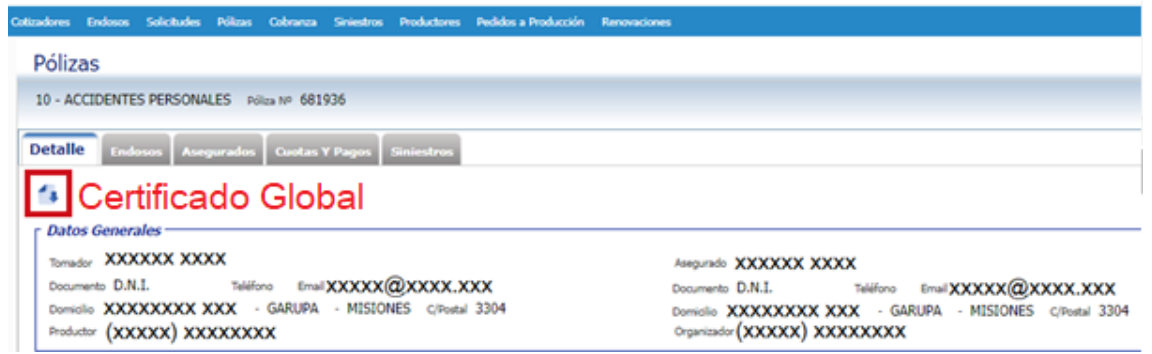

## **13.** Nos lleva a la siguiente pantalla:

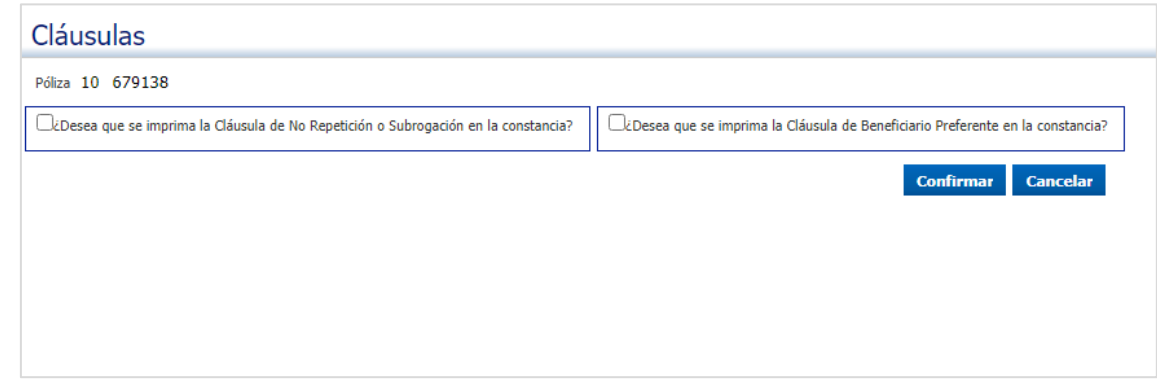

### 14. Podemos seleccionar si deseamos imprimir cláusula de No repetición o Subrogación:

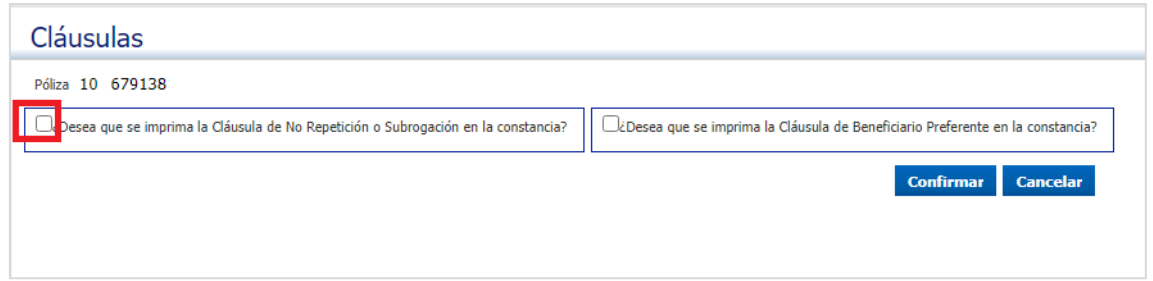

## **15.** Elegimos esa opción, nos va a arrojar otra para modificar las cláusulas de No repetición y/o Subrogación:

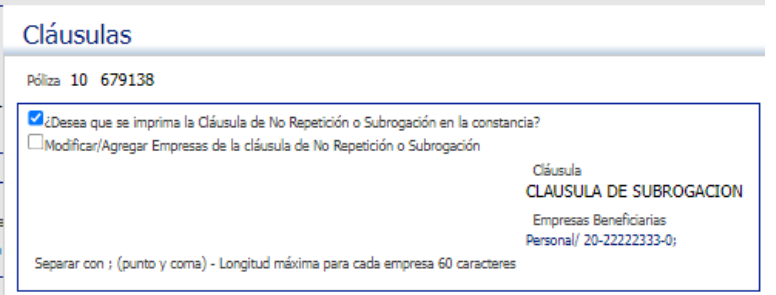

## **16.** Nos llevará a la siguiente pantalla:

#### $C<sub>1</sub>$

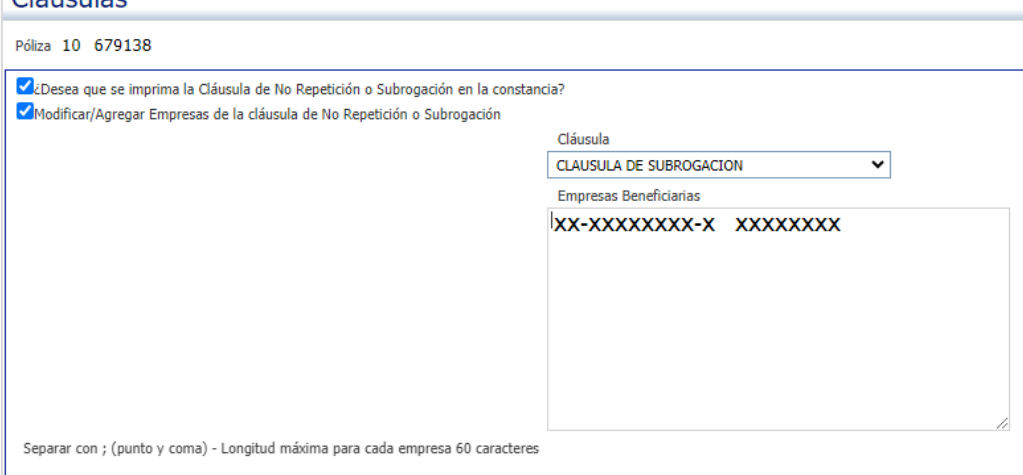

**17.** Podemos elegir la cláusula o cláusulas que requerimos:

#### Cláusulas

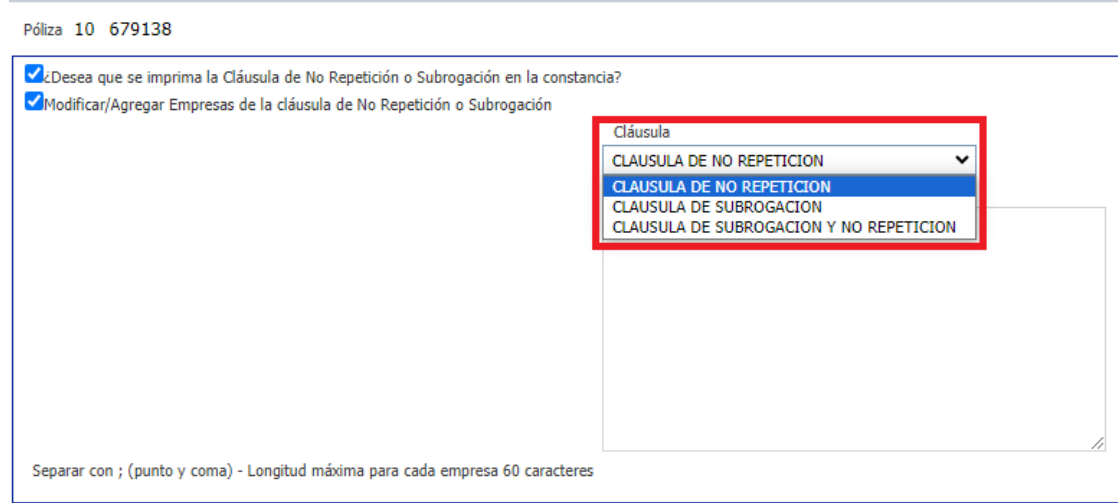

## **18.** Podemos completar nuevas empresas para agregar a las cláusulas, y borrar

#### las que están cargadas:

#### Cláusulas

#### Póliza 10 679138

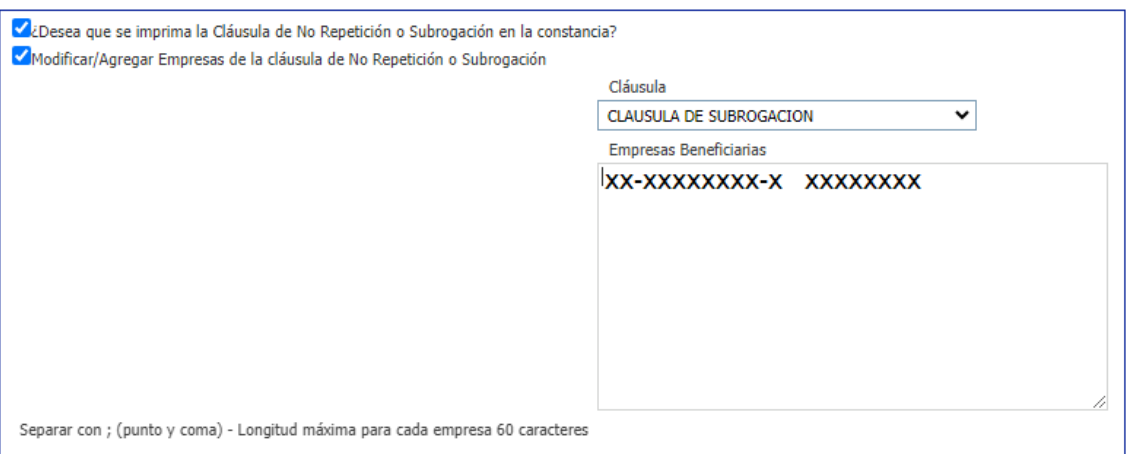

## **19.** Una vez completados los datos requeridos, hacemos clic en confirmar:

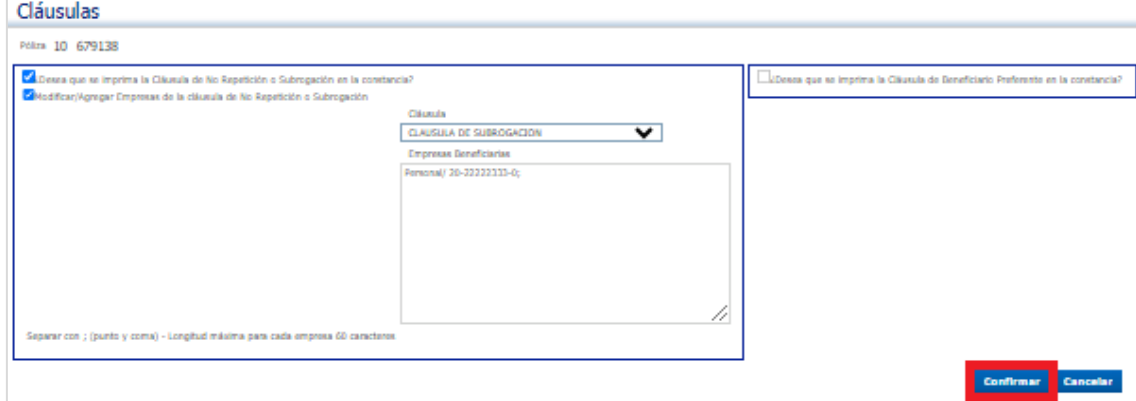

# **20.** Podemos descargar el certificado de cobertura con las últimas

#### modificaciones realizadas:

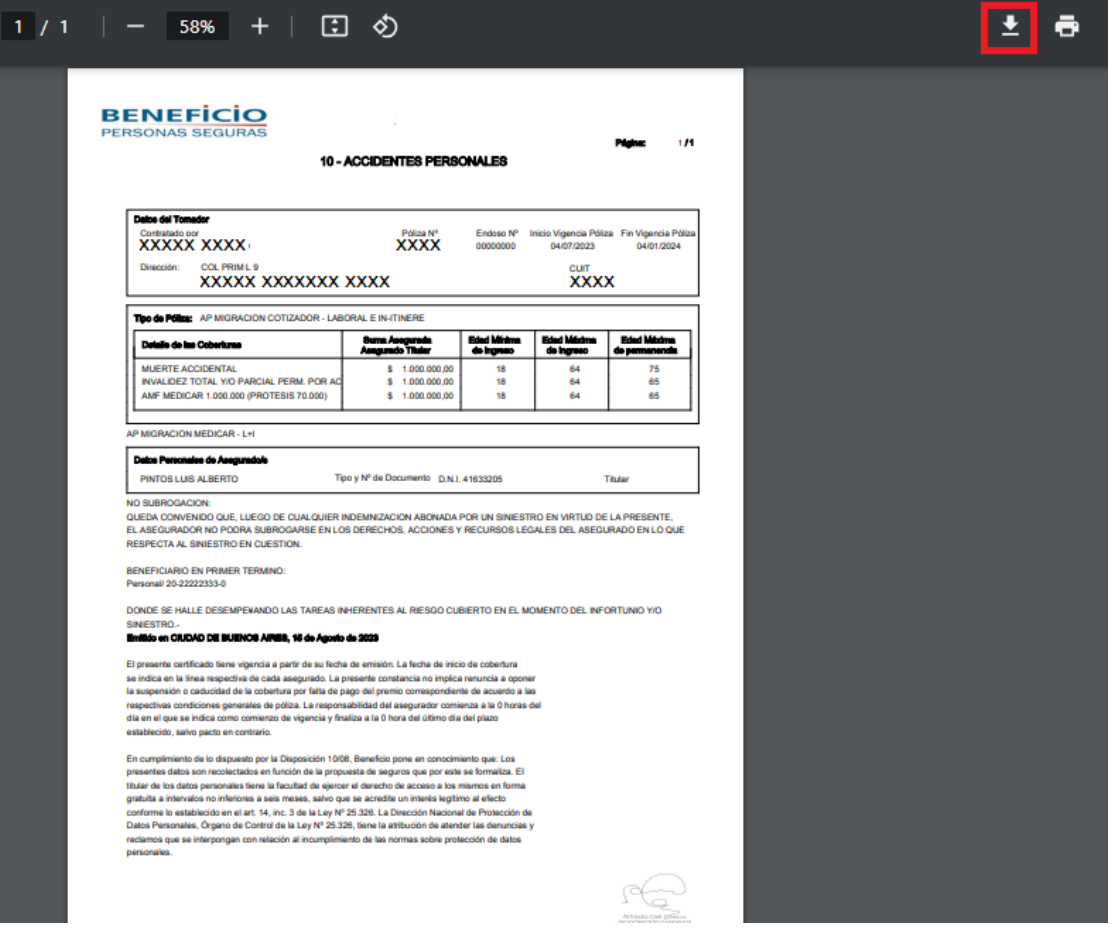